# **Iniziare da qui**

# **Commencez ici**

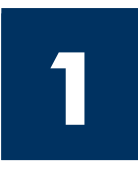

**Importante: è possibile che il software non venga installato correttamente se il cavo USB viene collegato prima dell'operazione descritta al Punto 16. Attenersi all'ordine dei punti.**

In caso di problemi durante l'installazione, vedere la sezione **Risoluzione dei problemi** all'ultima pagina.

**Important : Ne connectez pas le câble USB jusqu'à l'étape 16, faute de quoi l'installation du logiciel risque d'échouer. Suivez les étapes dans l'ordre indiqué.** 

Si vous rencontrez des problèmes durant l'installation, reportez-vous à la rubrique **Dépannage**  dans la dernière section.

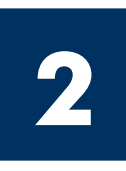

# **Rimuovere tutto il nastro**

# **Retirez l'ensemble du ruban adhésif**

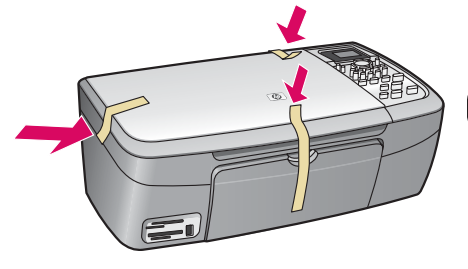

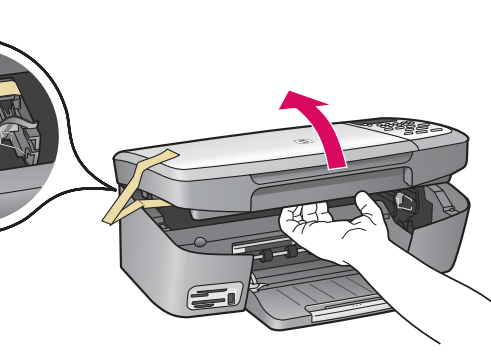

Sollevare lo sportello di accesso e rimuovere il nastro all'interno del lato sinistro della periferica.

Soulevez la porte d'accès et retirez le ruban adhésif à l'intérieur du côté gauche du périphérique.

# **3**

# **Individuare i componenti**

## **Repérez les composants**

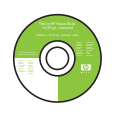

CD per Windows

CD-ROM pour **Windows** 

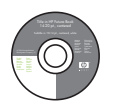

CD per Macintosh

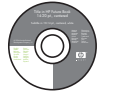

CD-ROM pour Macintosh

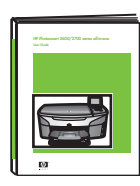

Guida d'uso

Guide de l'utilisateur

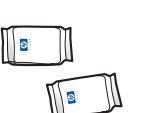

Cartucce di stampa Cartouches

Adattatore e cavo di alimentazione d'impression

**Adaptateur** et cordon d'alimentation

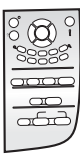

Mascherina del pannello di controllo (potrebbe essere già applicata)

Cache du panneau de configuration (peut être installé)

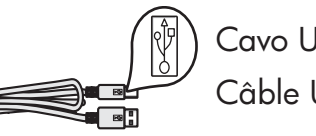

Cavo USB\* Câble USB\*

\* Da acquistare separatamente. Il contenuto della confezione dell'utente potrebbe essere diverso.

\* Acheté séparément. Le contenu du coffret peut varier.

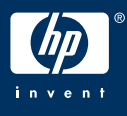

**Guida d'installazione HP PSC 2350 series all-in-one** **Guide de l'installation de l'appareil tout-en-un HP PSC 2350 series**

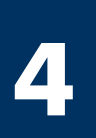

# **Applicare la mascherina del pannello di controllo (se necessario)**

## Installez le cache du panneau de configuration (si nécessaire)

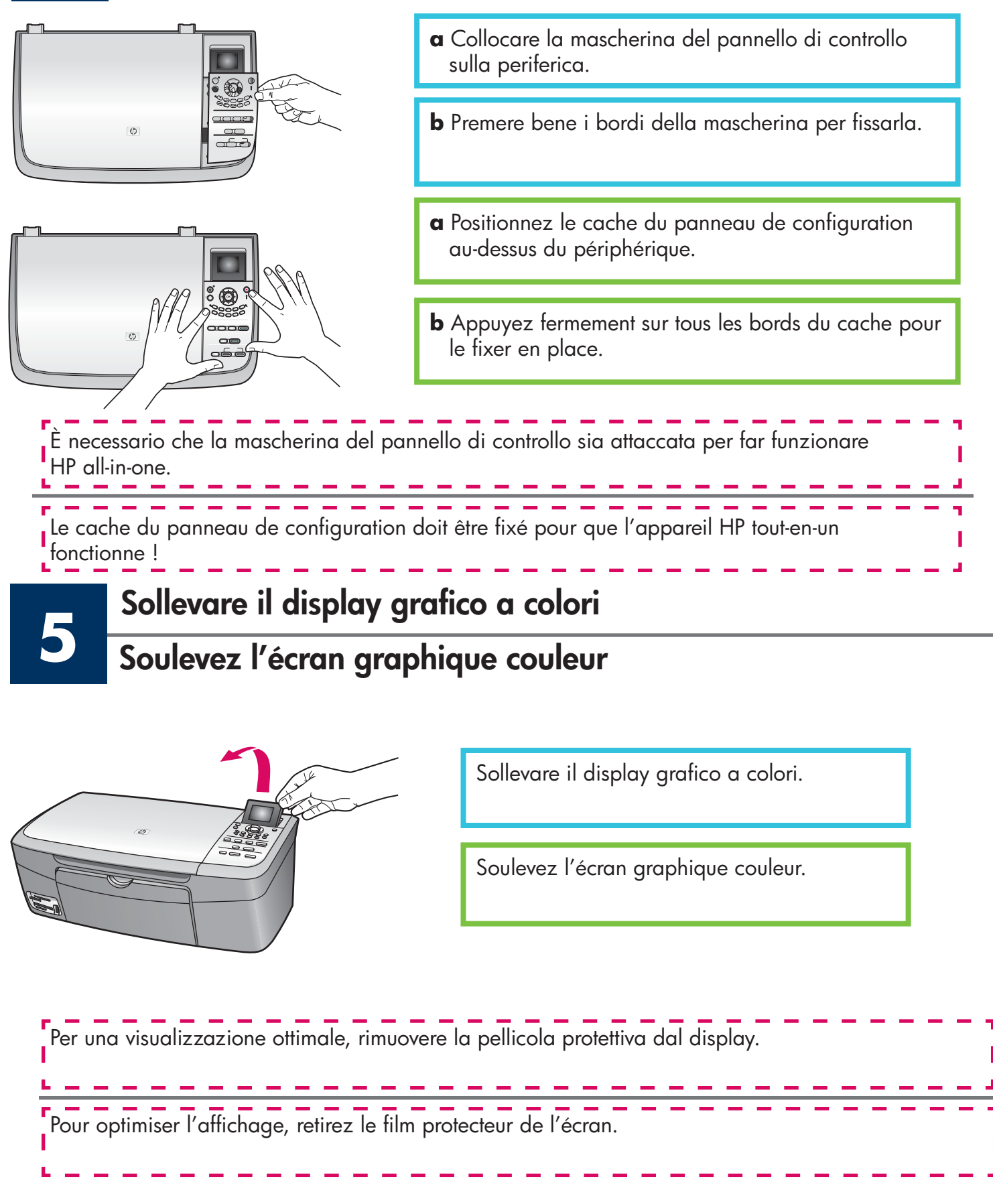

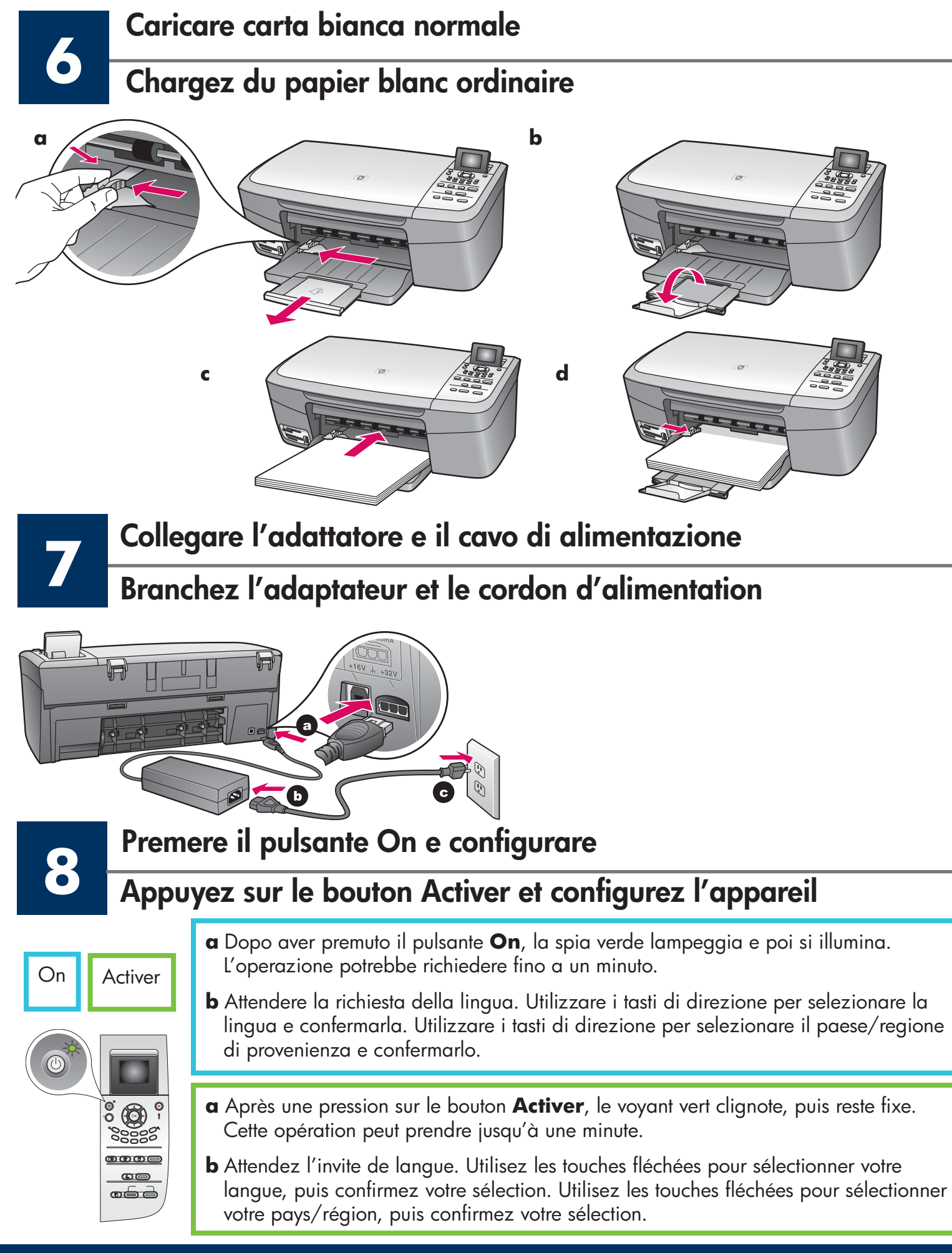

# **Aprire lo sportello di accesso**

## **Ouvrez la porte d'accès**

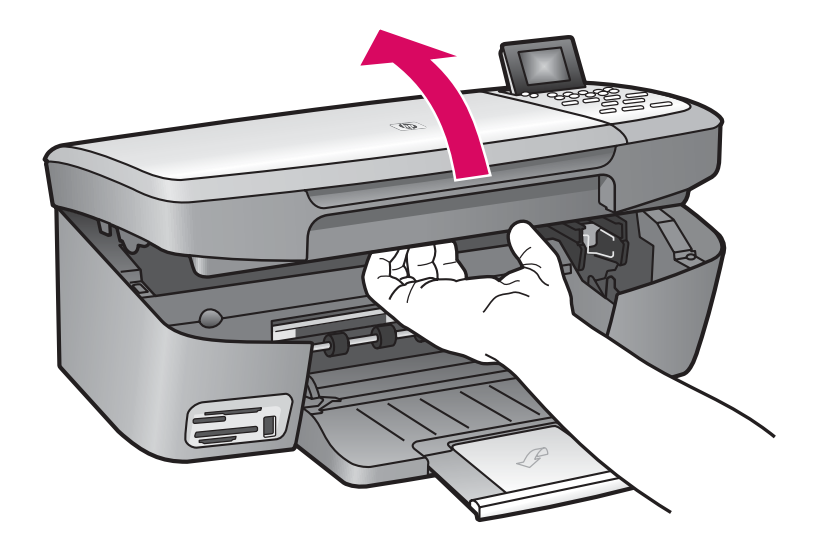

Sollevare lo sportello di accesso finché non si blocca.

Soulevez la porte d'accès jusqu'à ce qu'elle se bloque.

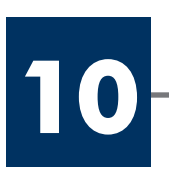

**9**

# **Rimuovere il nastro da entrambe le cartucce di stampa Retirez le ruban adhésif des deux cartouches**

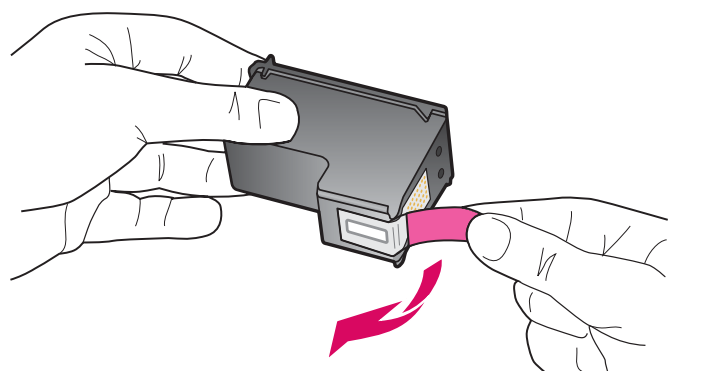

Tirare la linguetta rosa per rimuovere il nastro da **entrambe** le cartucce di stampa.

Tirez sur la languette rose pour retirer le ruban adhésif des **deux** cartouches d'impression.

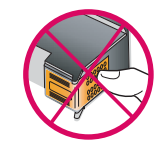

Non toccare i contatti color rame e non tentare di riapplicare il nastro sulle cartucce. ---------------Ne touchez pas les contacts en cuivre et ne replacez pas le ruban adhésif

sur les cartouches.

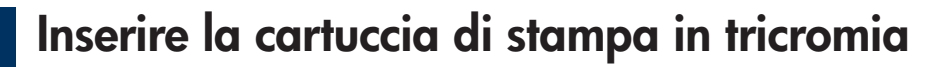

# **11 Inserire la cartuccia di stampa in tricromia Insérez la cartouche d'impression couleur**

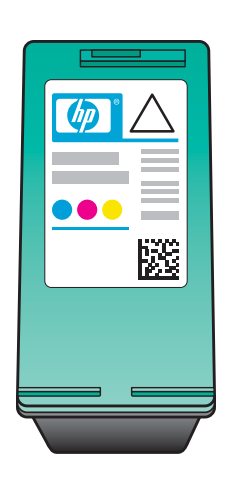

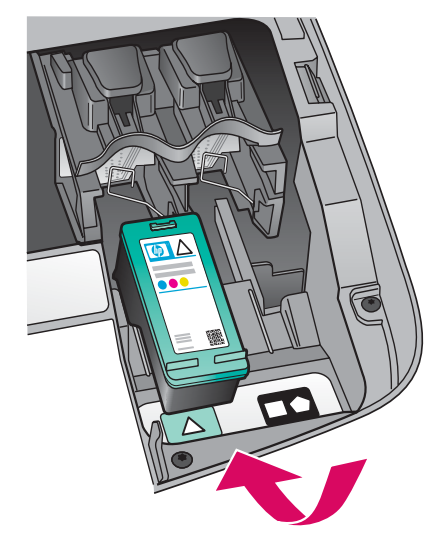

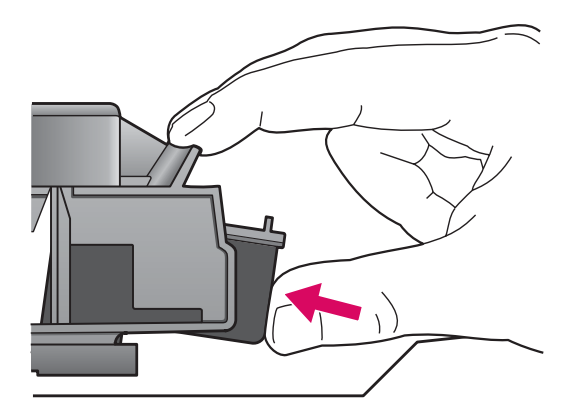

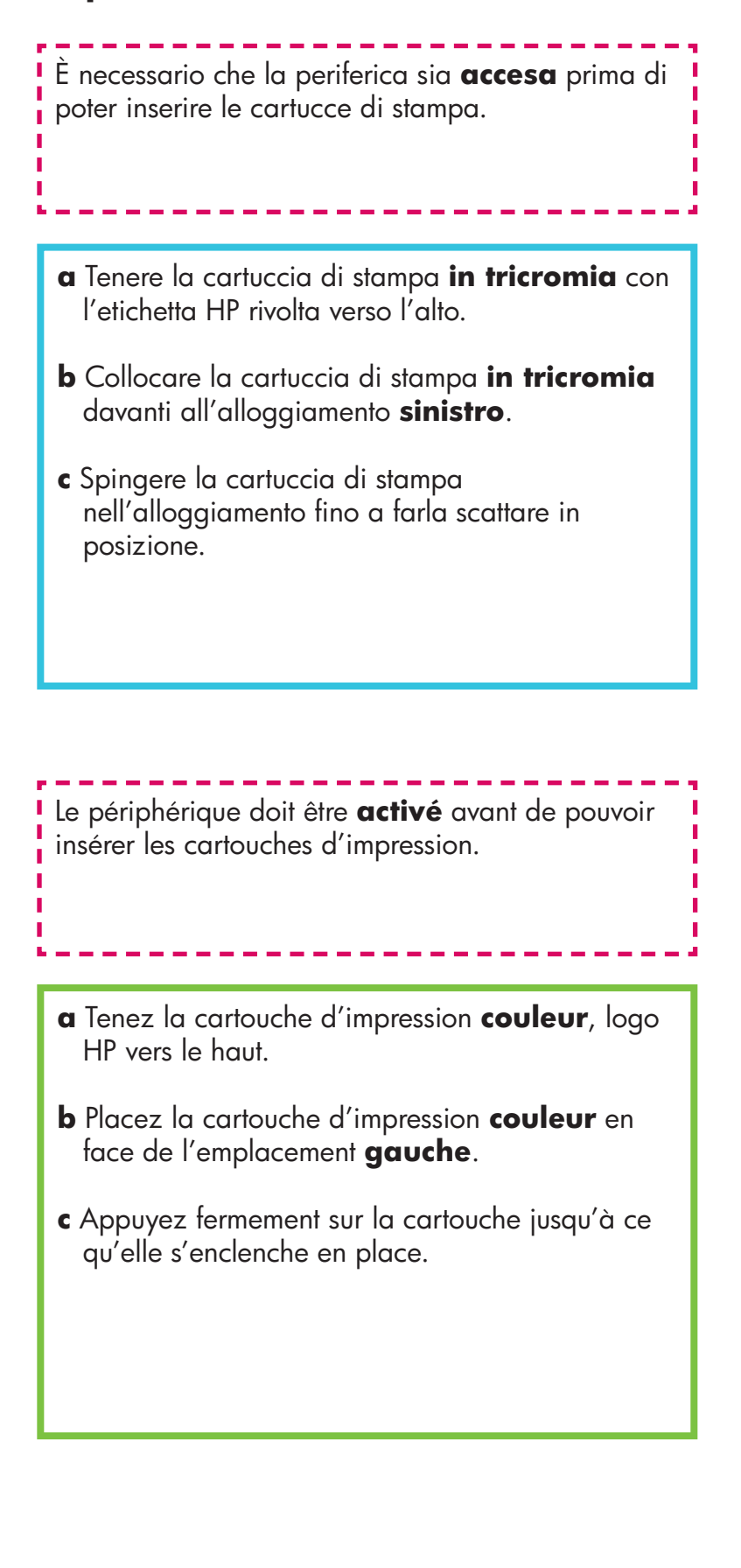

# **12 Inserire la cartuccia di stampa del nero Insérez la cartouche d'impression noire**

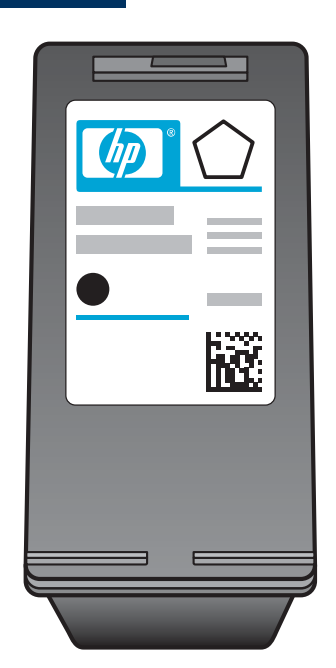

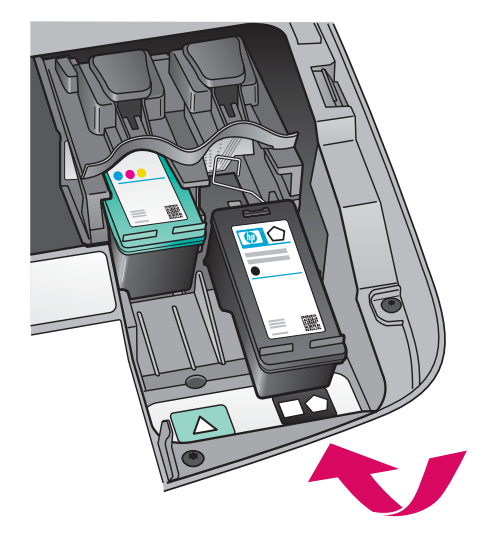

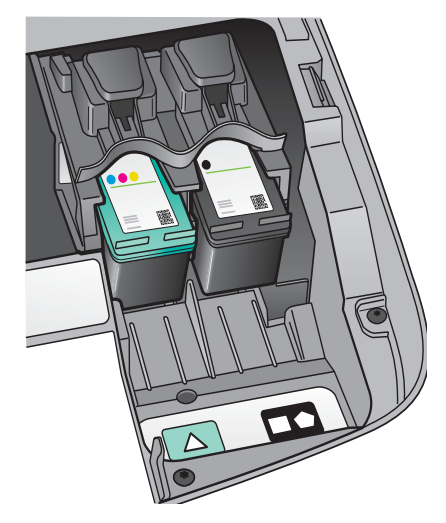

- **a** Tenere la cartuccia di stampa **del nero** con l'etichetta HP rivolta verso l'alto.
- **b** Collocare la cartuccia di stampa **del nero** davanti all'alloggiamento **destro**.
- **c** Spingere la cartuccia di stampa nell'alloggiamento fino a farla scattare in posizione.
- **d** Chiudere lo sportello di accesso.

- **a** Tenez la cartouche d'impression **noire** logo HP vers le haut.
- **b** Placez la cartouche d'impression **noire**  en face de l'emplacement **droit** .
- **c** Appuyez fermement sur la cartouche jusqu'à ce qu'elle s'enclenche en place.
- **d** Fermez la porte d'accès.

# **13 Allineare le cartucce di stampa Alignez les cartouches d'impression**

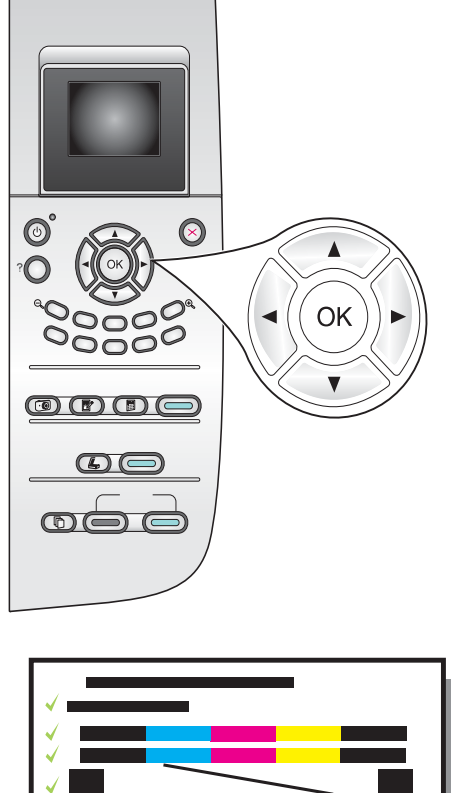

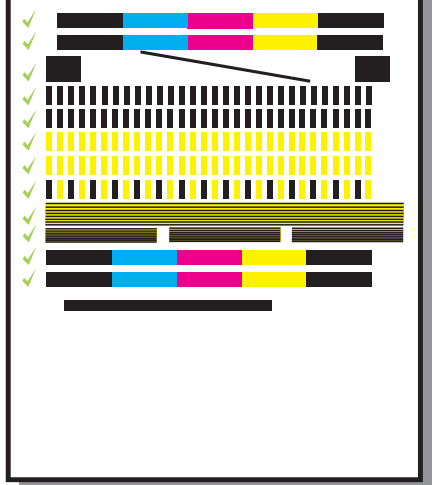

**a** Premere **OK** a ogni richiesta di iniziare il processo di allineamento delle cartucce di stampa visualizzata sul pannello di controllo.

Il processo di allineamento potrebbe richiedere alcuni minuti.

**b** Quando la pagina viene stampata, il processo di allineamento è completato. Verificare lo stato sul display grafico a colori, quindi premere **OK**. Se l'operazione non dovesse avere esito positivo, vedere la sezione **Risoluzione dei problemi** all'ultima pagina.

Riutilizzare o gettare questa pagina.

**a** Appuyez sur **OK** à chaque invite du panneau de configuration pour démarrer l'alignement des cartouches d'impression.

L'alignement peut prendre quelques minutes.

**b** Une fois la page imprimée, l'alignement est terminé. Examinez l'état sur l'écran graphique couleur, puis appuyez sur **OK**. En cas d'échec, reportez-vous à la rubrique **Dépannage** dans la dernière section.

Recyclez la page d'alignement ou jetez-la.

Se la periferica non è collegata al computer, consultare la Guida d'uso per informazioni sull'installazione. Si vous ne connectez pas l'appareil à un ordinateur, reportez-vous au Guide de l'utilisateur pour toute instruction de démarrage.

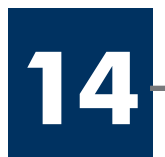

# **Allumez l'ordinateur**

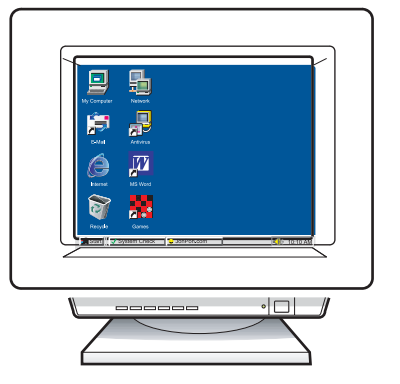

- **a** Accendere il computer, effettuare l'accesso, se necessario, quindi attendere la visualizzazione del desktop.
- **b** Chiudere tutti i programmi aperti.
- **a** Allumez l'ordinateur, connectez-vous si nécessaire et attendez que le bureau s'affiche.
- **b** Fermez tous les programmes.

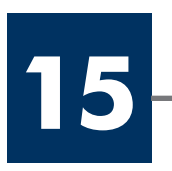

# **Inserire il CD corretto**

# **Introduisez le CD-ROM approprié**

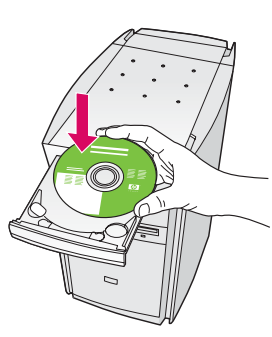

**a** Inserire il CD di HP all-in-one per **Windows**.

**b** Attenersi alle istruzioni visualizzate sullo schermo.

### **Utilisateurs Windows : Utilisateurs**

- **a** Introduisez le CD-ROM du logiciel HP tout-en-un pour **Windows**.
- **b** Suivez les instructions qui s'affichent à l'écran.

Se la schermata di avvio non viene visualizzata, fare doppio clic su **Risorse del computer**, **quindi sull'icona del CD-ROM** e infine su **setup.exe**.

Si l'écran de démarrage ne s'affiche pas, cliquez **deux fois sur l'icône Poste de travail**, sur l'icône **l** du **CD-ROM**, puis sur le fichier setup.exe.

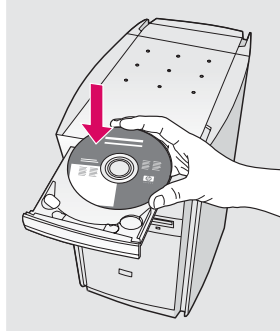

### **Utenti Windows: Utenti Macintosh:**

Inserire il CD di HP all-in-one per **Macintosh**. Andare al punto successivo prima di installare il software.

# **Macintosh :**

Introduisez le CD-ROM du logiciel HP tout-en-un pour **Macintosh**. Passez à l'étape suivante avant d'installer le logiciel.

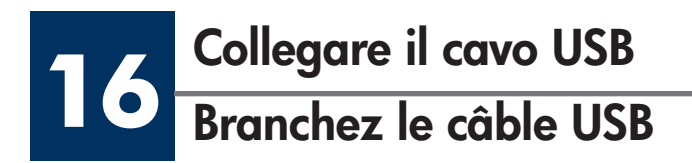

Potrebbe essere necessario attendere qualche minuto prima che venga visualizzata la richiesta di collegare il cavo USB. Quando viene visualizzata la richiesta, collegare il cavo USB alla porta sul retro di HP all-in-one, quindi a una **porta USB qualsiasi** sul computer.

### **Utilisateurs Windows :**

Vous pouvez avoir à attendre plusieurs minutes avant que l'invite de connexion du câble USB ne s'affiche à l'écran. Une fois l'invite affichée, raccordez le câble USB au port situé à l'arrière de l'appareil HP tout-en-un, puis à **tout port USB** de l'ordinateur.

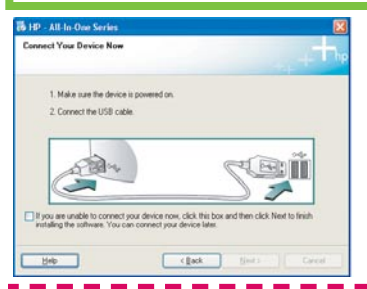

**1** Se non viene visualizzata questa schermata, vedere **1** la sezione **Risoluzione dei problemi** all'ultima pagina.

<u> ---------------------</u> Si cet écran ne s'affiche pas, reportez-vous à la rubrique **Dépannage** dans la dernière section.

### **Utenti Macintosh: Utenti Windows:**

Collegare il cavo USB alla porta sul retro di HP all-in-one, quindi a una **porta USB qualsiasi** sul computer.

### **Utilisateurs Macintosh :**

Connectez le câble USB au port situé à l'arrière de l'appareil HP tout-en-un, puis à **tout port USB** de l'ordinateur.

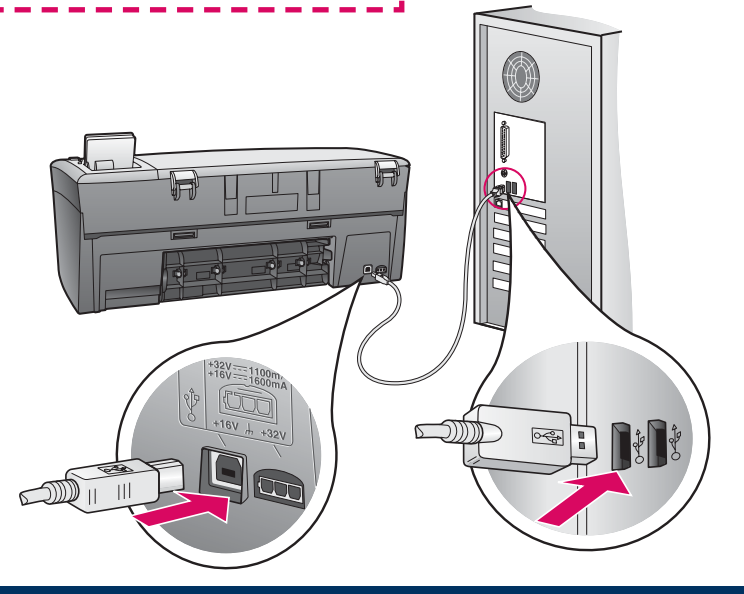

# **17 Proseguire con l'installazione del software**

# **Poursuivez l'installation du logiciel**

Se non viene visualizzata questa schermata, vedere la sezione **Risoluzione dei problemi** all'ultima pagina. Attenersi alle istruzioni visualizzate sullo schermo. Completare la schermata **Accedi ora**.

Si cet écran ne s'affiche pas, reportez-vous à la rubrique **Dépannage** dans la dernière section. Suivez les instructions qui s'affichent à l'écran. Renseignez l'écran **Enregistrement**.

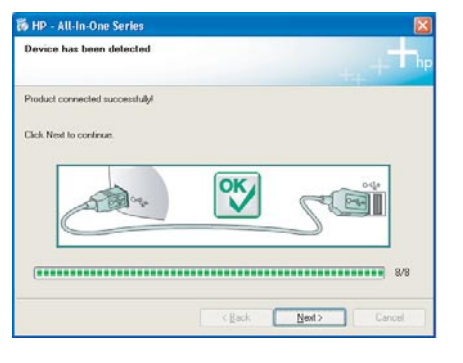

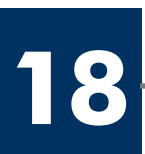

# **Congratulazioni!**

**Félicitations !** 

 $\overline{\phantom{a}}$ www.hp.com/support 1490

### **Utenti Windows: Utenti Macintosh:**

- **a** Fare doppio clic sull'icona **HP All-in-One Installer**.
- **b** Assicurarsi di aver completato tutte le schermate, compresa la procedura Setup Assistant.

### **Utilisateurs Windows : Utilisateurs Macintosh :**

- **a** Cliquez deux fois sur l'icône **HP All-in-One Installer** .
- **b** Veillez à renseigner tous les écrans, y compris celui de l'assistant de configuration.

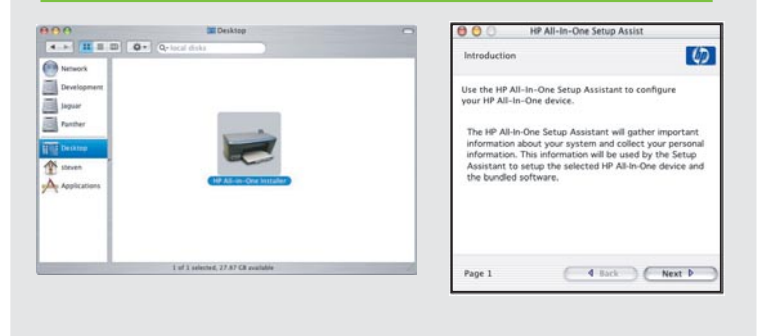

La visualizzazione della schermata **Congratulazioni!** indica che l'unità HP all-in-one è pronta per essere utilizzata.

Per iniziare, consultare la Guida d'uso o la guida in linea.

Lorsque l'écran *Félicitations !* s'affiche, vous pouvez commencer à utiliser l'appareil HP tout-en-un.

Reportez-vous au Guide de l'utilisateur ou à l'aide en ligne pour commencer.

# **Risoluzione dei problemi**

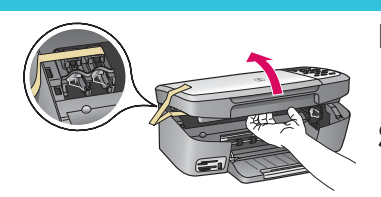

**Problema** Viene visualizzato un messaggio di **Inceppamento carrello**.

**Soluzione** Aprire lo sportello di accesso. Rimuovere il nastro dall'interno. Spegnere l'unità e attendere un minuto. Riaccendere l'unità.

**Problema** Viene visualizzato il messaggio **Controllare le cartucce di stampa** dopo aver inserito le cartucce di stampa o il processo di allineamento delle cartucce non ha esito positivo.

**Soluzione** Rimuovere le cartucce di stampa. Assicurarsi di aver rimosso tutto il nastro dai contatti in rame. Inserire nuovamente le cartucce di stampa e chiudere lo sportello di accesso.

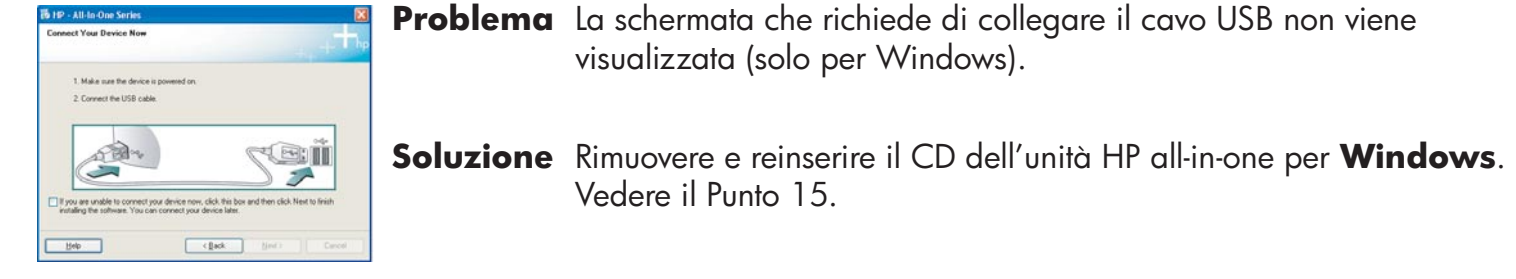

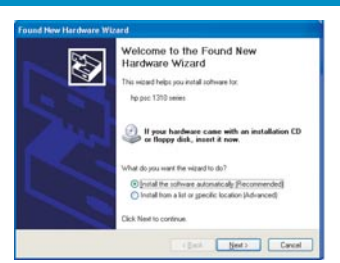

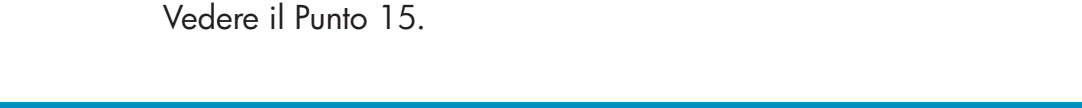

**Problema** Viene visualizzata la schermata **Installazione guidata hardware di Microsoft** (solo per Windows).

visualizzata (solo per Windows).

**Soluzione** Fare clic su **Annulla**. Scollegare il cavo USB, quindi inserire il CD dell'unità HP all-in-one per **Windows**. Vedere i Punti 15 e 16.

**Problema** Viene visualizzata la schermata **Non è stato possibile**  completare la configurazione della periferica (solo per Windows).

**Soluzione** Assicurarsi che la mascherina del pannello di controllo sia stata applicata correttamente. Scollegare il cavo della periferica e reinserirlo. Controllare tutti i collegamenti. Assicurarsi che il cavo USB sia stato collegato al computer. Non collegare il cavo USB alla tastiera o all'hub non alimentato. Vedere i Punti 4 e 16.

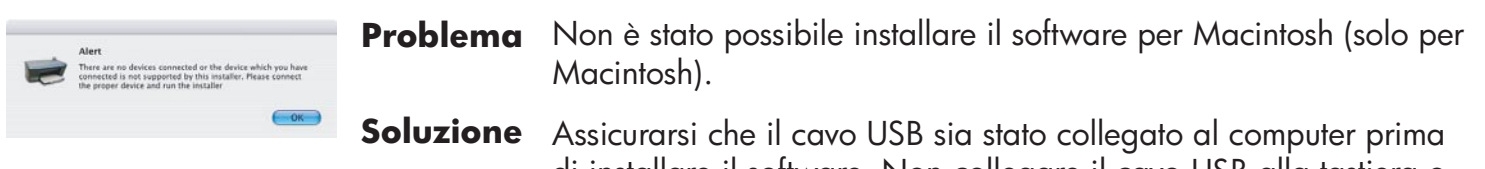

di installare il software. Non collegare il cavo USB alla tastiera o all'hub non alimentato. Vedere il Punto 16.

**Per ulteriori informazioni, vedere la Guida d'uso. Stampato su carta riciclata. Accedere al sito www.hp.com/support per richiedere assistenza.**

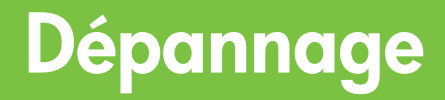

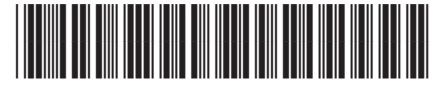

**Q5786-90227**

### **Problème :** Un message **Bourrage chariot** s'affiche.

**Action :** Ouvrez la porte d'accès. Retirez le ruban adhésif situé à l'intérieur. Mettez l'appareil hors tension, puis attendez une minute. Remettez l'appareil sous tension.

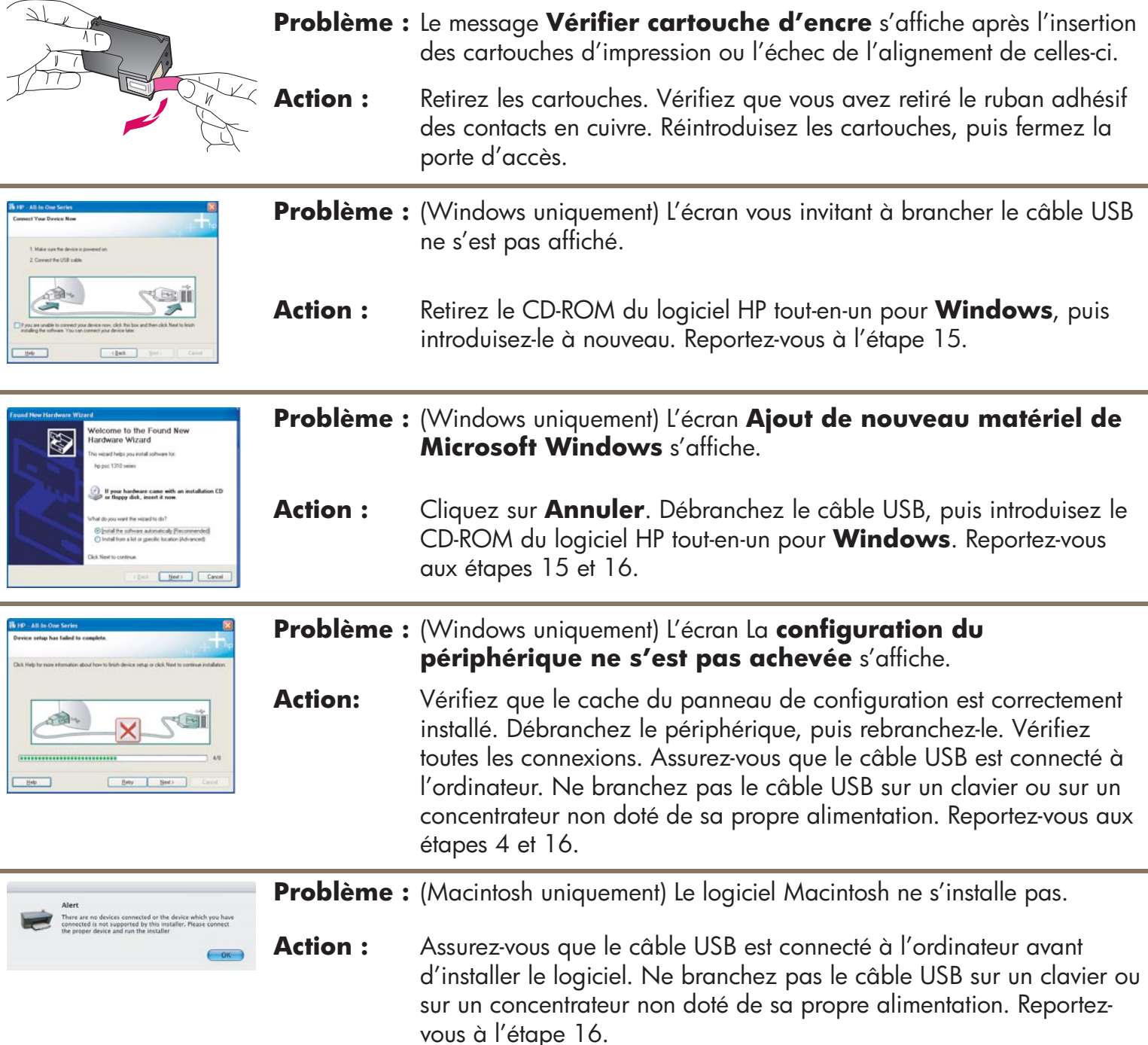

**Pour plus d'informations, reportez-vous au Guide de l'utilisateur. Imprimé sur du papier recyclé. Visitez le site www.hp.com/support pour obtenir une assistance.**

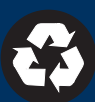